## Informationen zum Umgang mit IServ

Marienschule Ochtrup

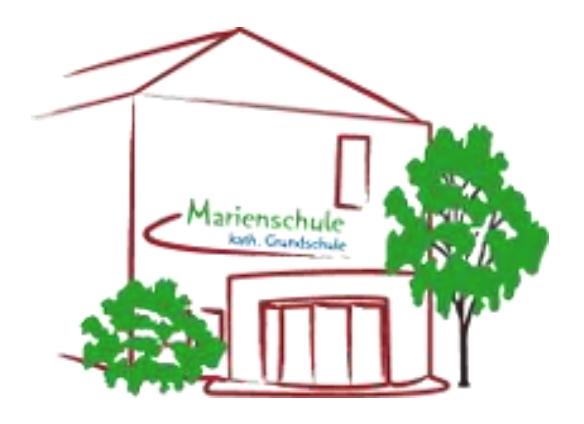

## Gliederung

**1** Anmeldung

#### ▶ 2 Module

- 2.1 E-Mail
- 2.2 Dateien
- 2.3 Kalender
- 2.4 Messenger
- 2.5 Aufgaben
- 2.6 Office
- 2.7 Umfragen
- 2.8 Videokonferenzen
- ▶ 3 Logout
- ▶ 4 Weiterführende Links

#### 1 Anmeldung

- 1. Öffnen Sie Ihren Browser und geben Sie folgende Internetadresse ein: [www.ms-ochtrup.de](http://www.ms-ochtrup.de/)
- 2. Es öffnet sich die Startseite.

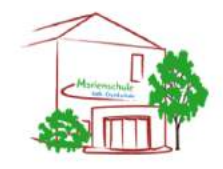

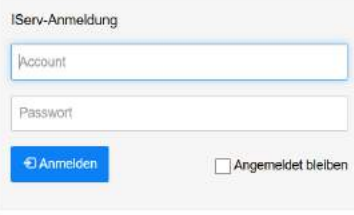

ISer

3. Melden Sie sich mit den Zugangsdaten Ihres Kindes an: z.B. Benutzername: max.mustermann Passwort: 123456

 $\rightarrow$  Siehe Elternbrief: "Informationen zur Erstanmeldung bei IServ"

- 4. Beim ersten Mal erscheint ein Anmeldeformular, in dem Sie aufgefordert werden Ihr Passwort zu ändern.
- 5. Ändern Sie Ihr Passwort. Sie müssen dabei die Vorgaben für ein Passwort einhalten!

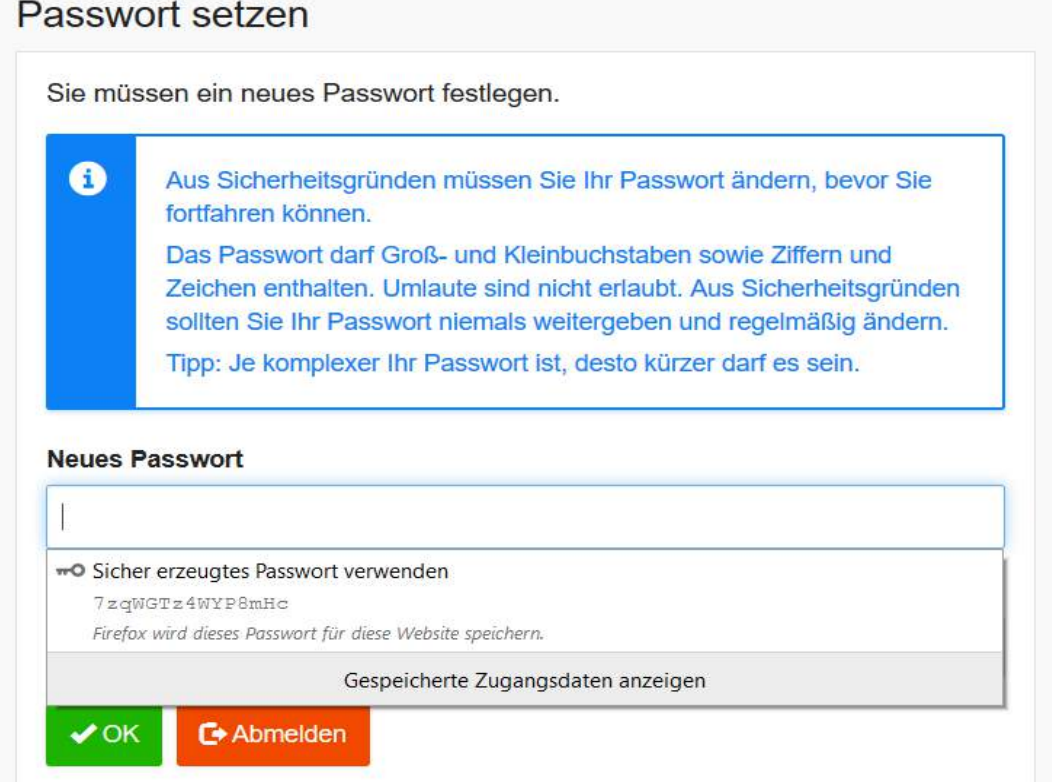

**Achtung! Die Erstanmeldung MUSS über einen Browser erfolgen. Eine Erstanmeldung in der App ist nicht möglich!**

#### Die Startseite von IServ.

![](_page_4_Picture_4.jpeg)

#### 2 Module

![](_page_5_Picture_15.jpeg)

Auf der linken Seite (roter Kasten) finden Sie die verschiedenen Module von IServ, die Ihr Kind und Sie nutzen können.

Mit einem Klick auf die Funktion gelangen Sie zu der jeweiligen Seite.

#### 2.1 E-Mail

![](_page_6_Picture_36.jpeg)

Hier können Ihr Kind und Sie E-Mails an die Lehrkräfte, Schülerinnen und Schüler und einzelne Gruppen (z.B. Klasse 1b) verfassen.

Im Posteingang finden Sie Ihre E-Mails (ungelesene E-Mails werden mit einer roten Ziffer angezeigt).

- $\rightarrow$  Über diesen Weg erhalten Sie Informationen rund um das Schulleben und Informationen von der Klassenleitung Ihres Kindes.
- $\rightarrow$  Hierüber können Sie auch Kontakt mit den Lehrkräften aufnehmen.

![](_page_7_Picture_0.jpeg)

Unter "Empfänger*"* sind alle E-Mailadressen der Kinder, Lehrkräfte und der Klassen hinterlegt. Sie können der E-Mail auch einen Anhang hinzufügen.

Bitte nutzen Sie diese E-Mailadresse nur zu schulischen Zwecken!

#### 2.2 Dateien

![](_page_8_Picture_17.jpeg)

Unter dem Modul "Dateien" - "Eigene" können Sie schulische Dateien Ihres Kindes hochladen. Auf diese hat kein anderer außer Ihnen Zugriff.

![](_page_9_Picture_22.jpeg)

Unter dem Modul "Dateien" - "Gruppen" finden Sie alle unterrichtsrelevanten Dokumente, die von den Lehrkräften hochgeladen werden (z.B. Arbeitsblätter, Fotos etc.).

Diese können Sie nur herunterladen, aber nicht bearbeiten oder andere Dateien hochladen.

#### 2.3 Kalender

![](_page_10_Figure_1.jpeg)

Hier finden Sie Termine des Schullebens. Sie können keine eigenen Termine hinzufügen.

#### 2.4 Messenger

![](_page_11_Picture_11.jpeg)

Hier können die Schülerinnen und Schüler (ab Klasse 4) sich gegenseitig Mitteilungen schreiben. Die Lehrkräfte können auf diesen Chat zugreifen und ggf. Chats löschen.

#### 2.5 Aufgaben

![](_page_12_Picture_13.jpeg)

Unter "Aufgaben*"* können die Lehrkräfte Aufgaben für die Schülerinnen und Schüler hochladen.

#### 2.6 Office

![](_page_13_Picture_12.jpeg)

Unter "Office" können Sie selbst Dokumente erstellen und diese auf Ihrem PC speichern.

## 2.7 Umfragen

![](_page_14_Figure_1.jpeg)

Hier können Ihr Kind und Sie an Umfragen, z.B. zu Terminen für Klassenfeste oder Evaluationen am Ende der 4, teilnehmen.

#### 2.8 Videokonferenzen

![](_page_15_Picture_11.jpeg)

(Weitere Informationen folgen.)

#### 3. Logout

![](_page_16_Picture_8.jpeg)

Um sich abzumelden, klicken Sie auf den Namen Ihres Kindes.

#### 4 Weiterführende Links

![](_page_17_Picture_1.jpeg)

![](_page_17_Picture_2.jpeg)

2. Erklärvideos: Bei "*Youtube"* finden Sie unter dem Suchbegriff "*IServ Erklärvideo"* zu jedem Modul eine umfangreiche und anschauliche Erläuterung.

# Vielen Dank für Ihre Aufmerksamkeit.

Falls Sie sich diese Präsentation erneut anschauen möchten, schauen Sie auf die Homepage der Marienschule Ochtrup.